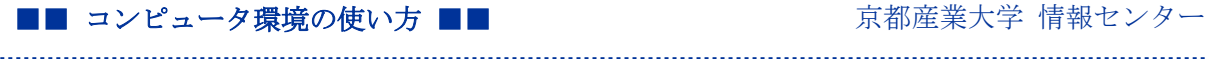

作成:平成 15 年 3 月 6 日 更新:平成 27 年 3 月 24 日

### Web ブラウザからの上手な印刷 フレーム編

#### 目 次

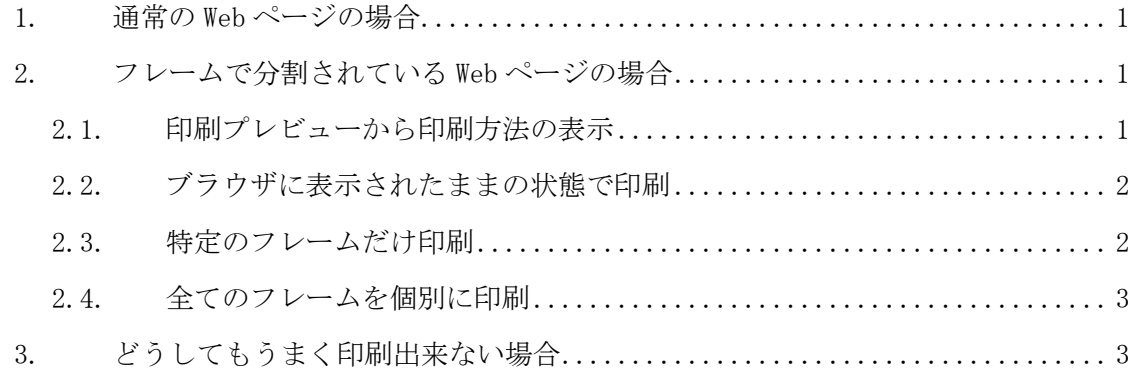

## 1. 通常の Web ページの場合

通常の Web ページでは、ALT キーを押して「ファイル」-「印刷」で簡単に印刷させる ことができます。

## 2. フレームで分割されている Web ページの場合

#### 2.1. 印刷プレビューから印刷方法の表示

1) フレームを使用している Web ページの場合は、ALT キーを押して「ファイル」-「印 刷プレビュー」から印刷方法を指定する事ができます。

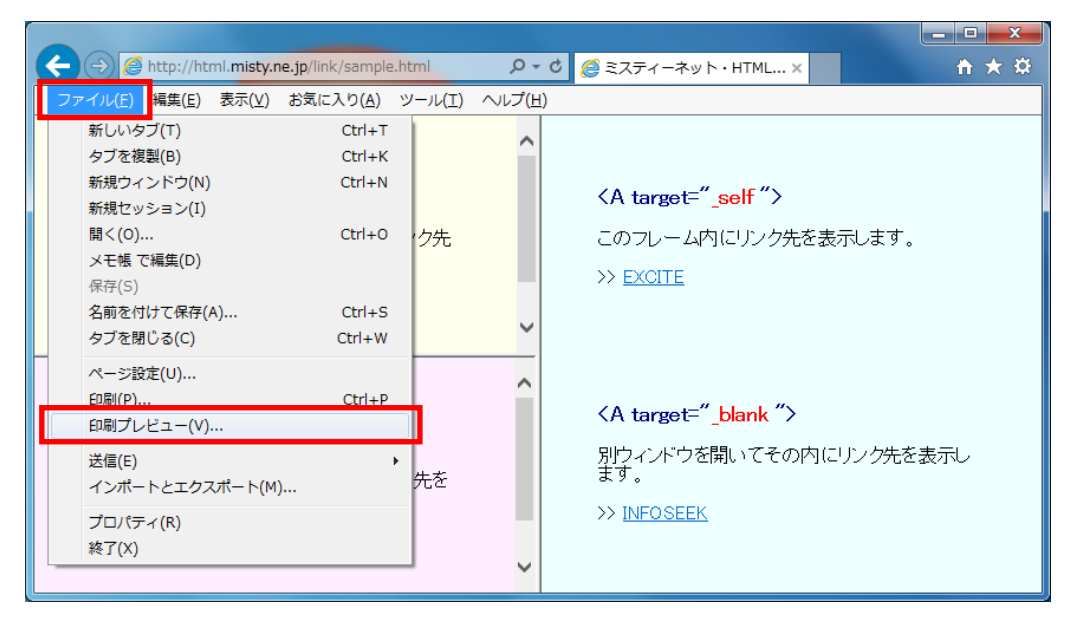

Copyright(c) 2001-2015, Kyoto Sangyo University. All rights reserved.

2) 「印刷プレビュー」画面の右上のプルダウンメニューより印刷方法を指定します。

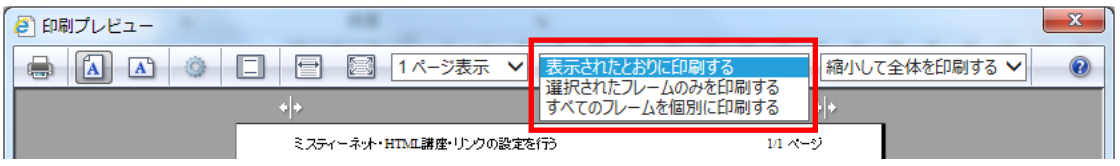

## 2.2. ブラウザに表示されたままの状態で印刷

「印刷プレビュー」を表示させて、プルダウンメニューから「表示されたとおりに印刷 する」を選択します。

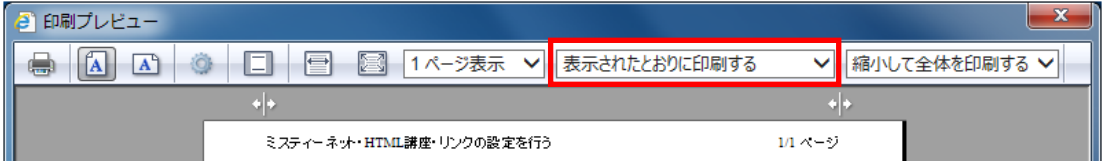

### 2.3. 特定のフレームだけ印刷

1) 印刷したいフレームをマウスでクリックします。

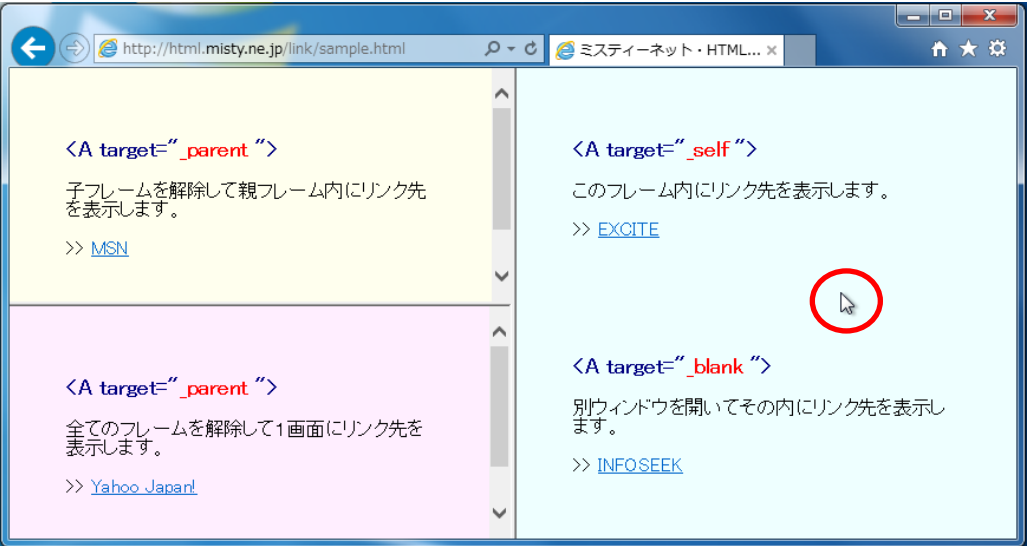

2) 「印刷プレビュー」を表示させて、プルダウンメニューから「選択されたフレームの みを印刷する」を選択します。

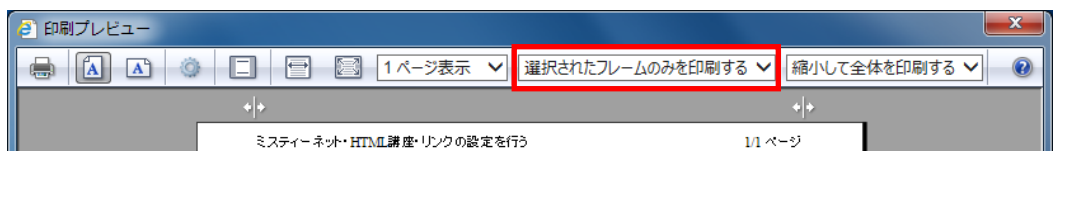

Copyright(c) 2001-2015, Kyoto Sangyo University. All rights reserved.

#### 2.4. 全てのフレームを個別に印刷

「印刷プレビュー」を表示させて、プルダウンメニューから「すべてのフレームを個別 に印刷する」を選択します。

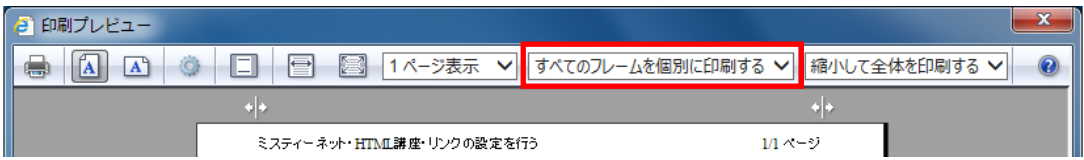

# 3. どうしてもうまく印刷出来ない場合

最後の手段として画面コピーを取ってペイントソフトで印刷させる方法もあります。キ ーボードに「PrtSc」あるいは「PrintScreen」があります。これを押すとクリップボード に画像情報がたくわえられます。ペイントなどを起動して、貼り付けをおこなうと画像と して印刷させることができます。この方法は当然ながら、スクロールしなければ見ること ができないようなページは、1度の操作では印刷させられません。

#### Copyright(c) 2001-2015, Kyoto Sangyo University. All rights reserved.